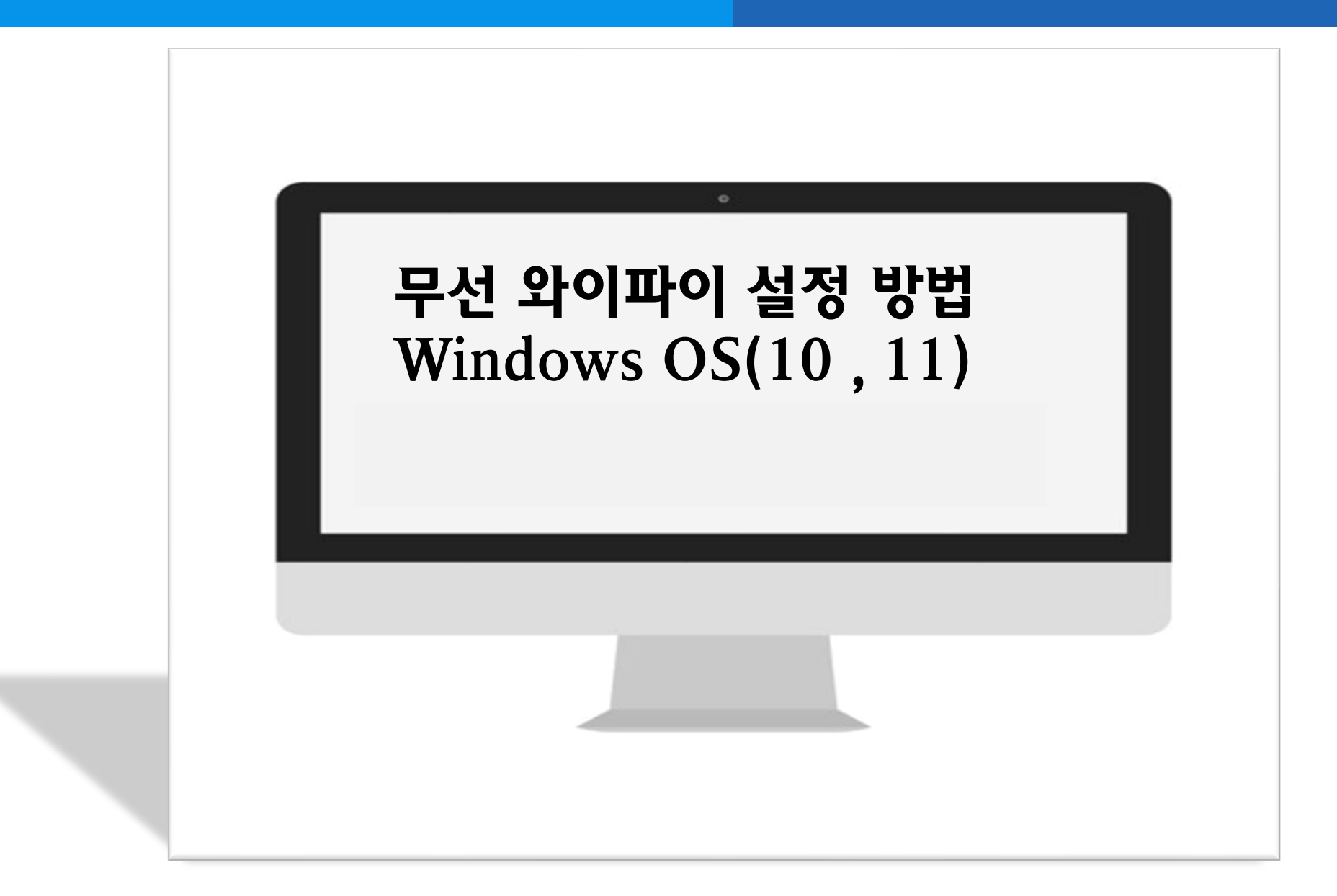

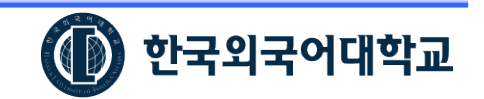

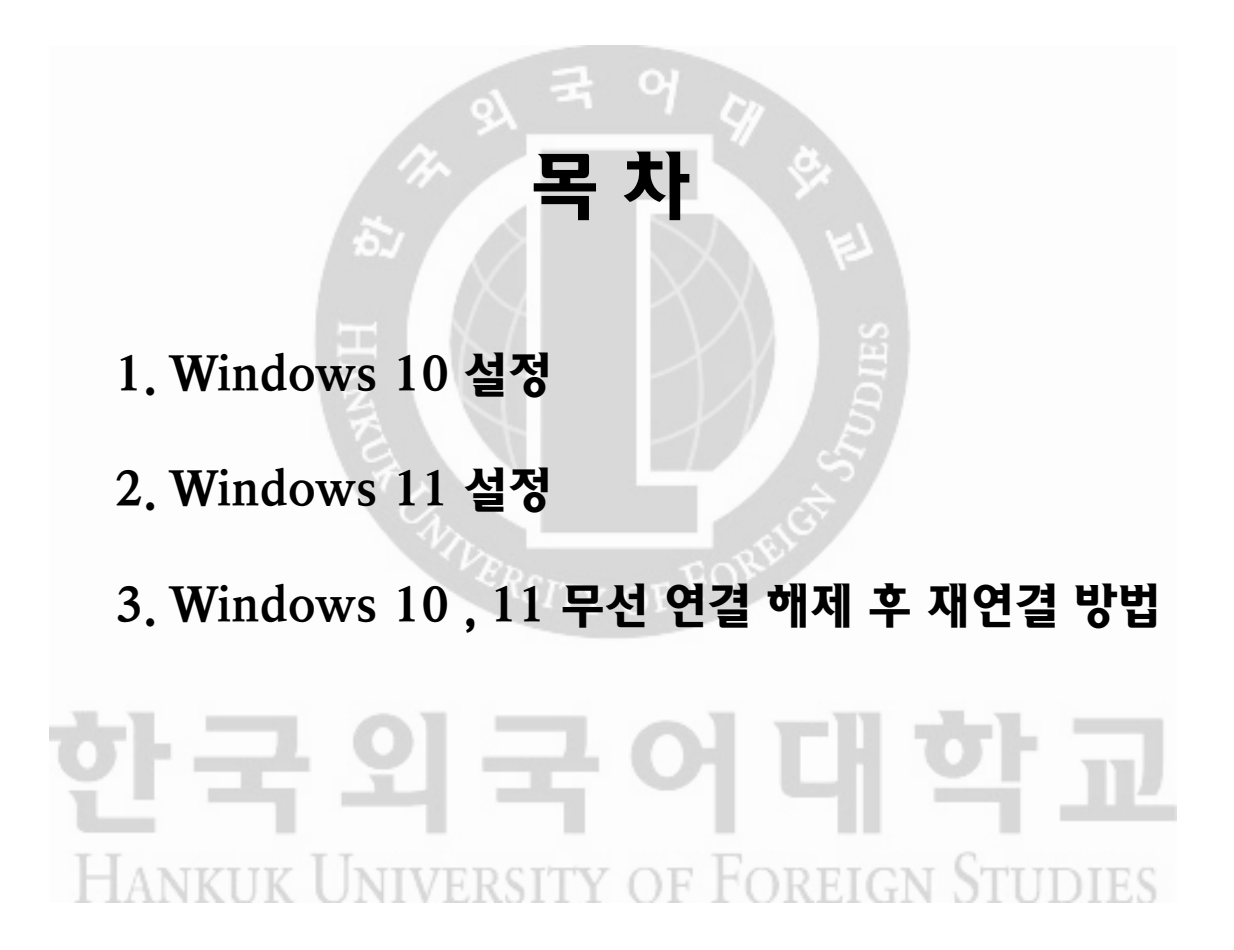

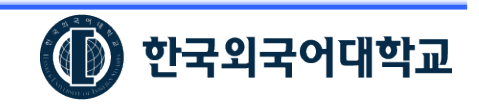

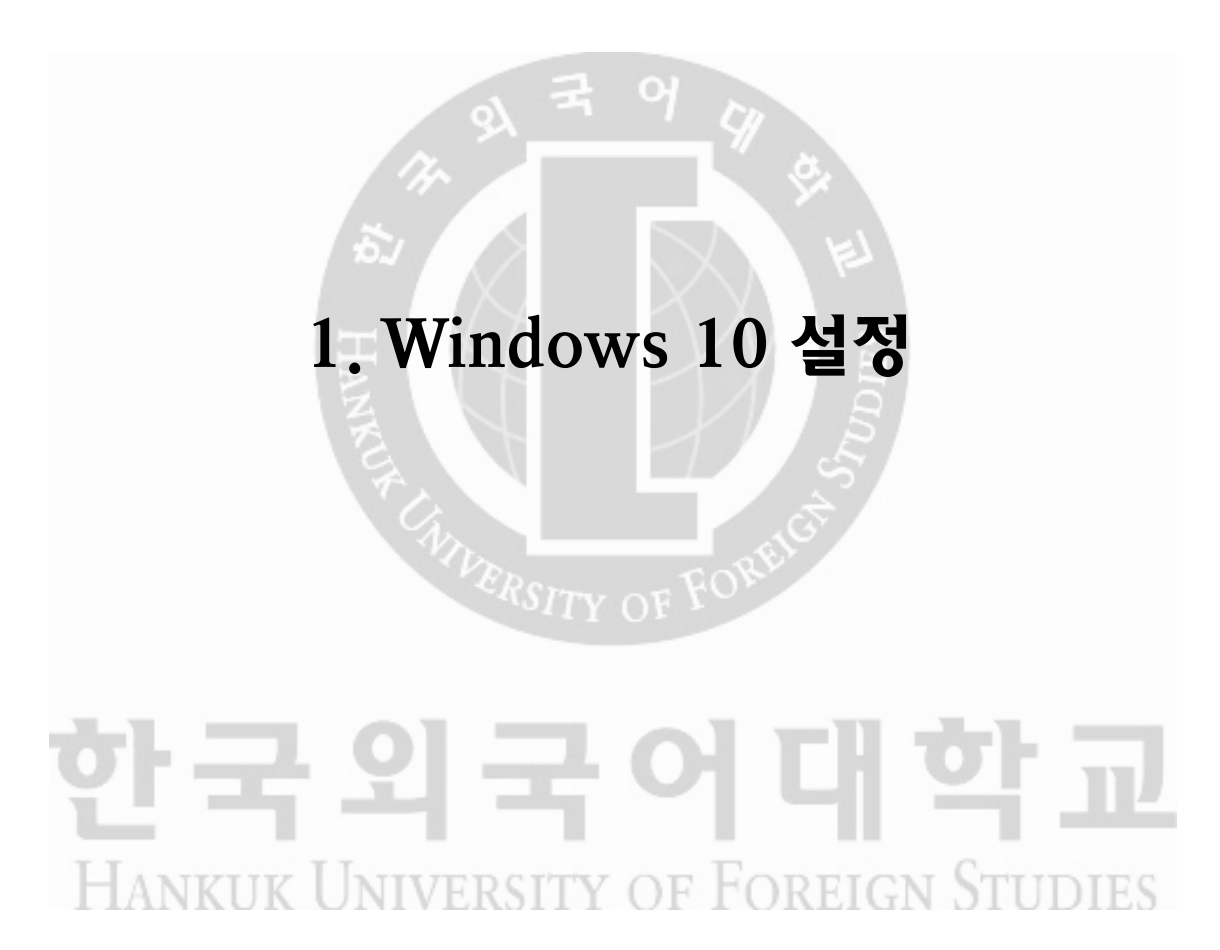

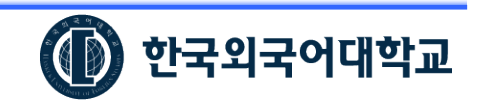

#### 1. Windows 10 설정

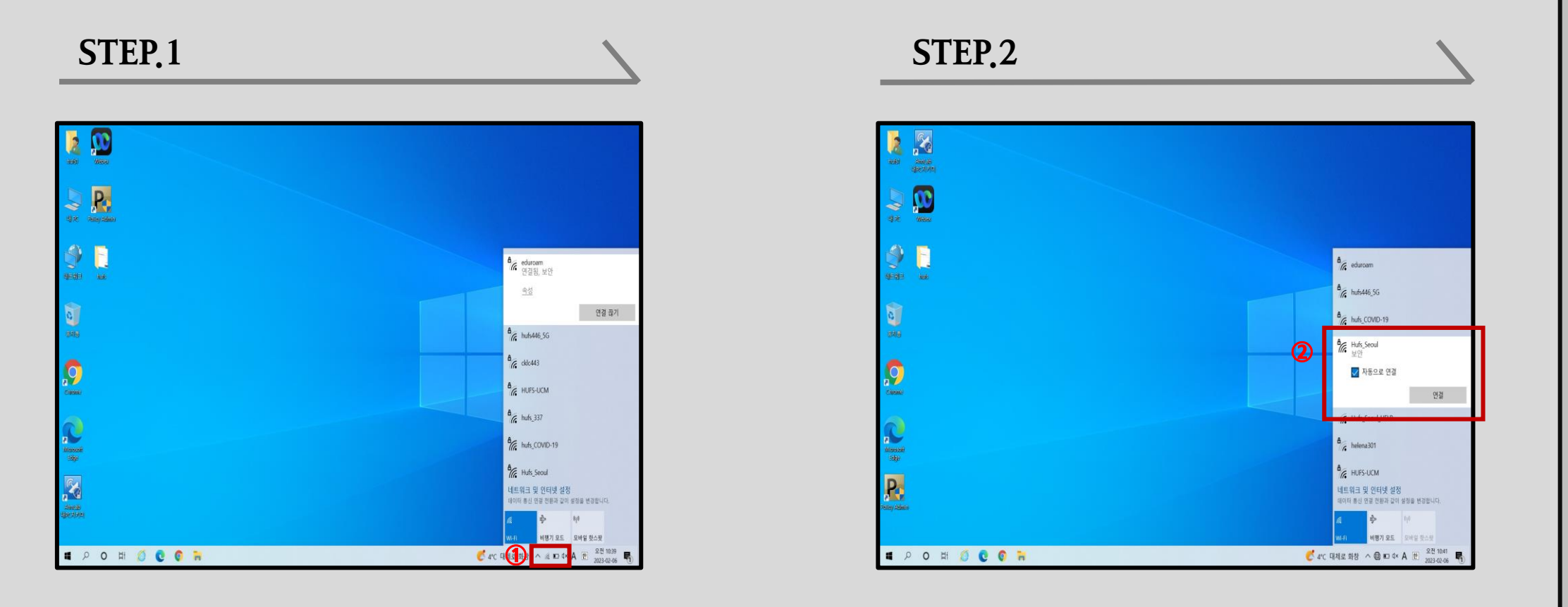

#### ① 노트북 모니터 우측 하단 와이파이 검색 ② Hufs\_Seoul 와이파이 선택 및 연결

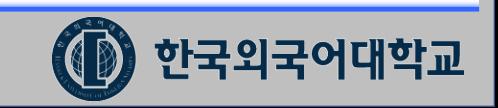

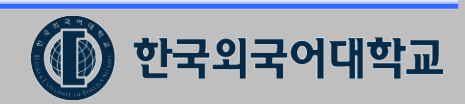

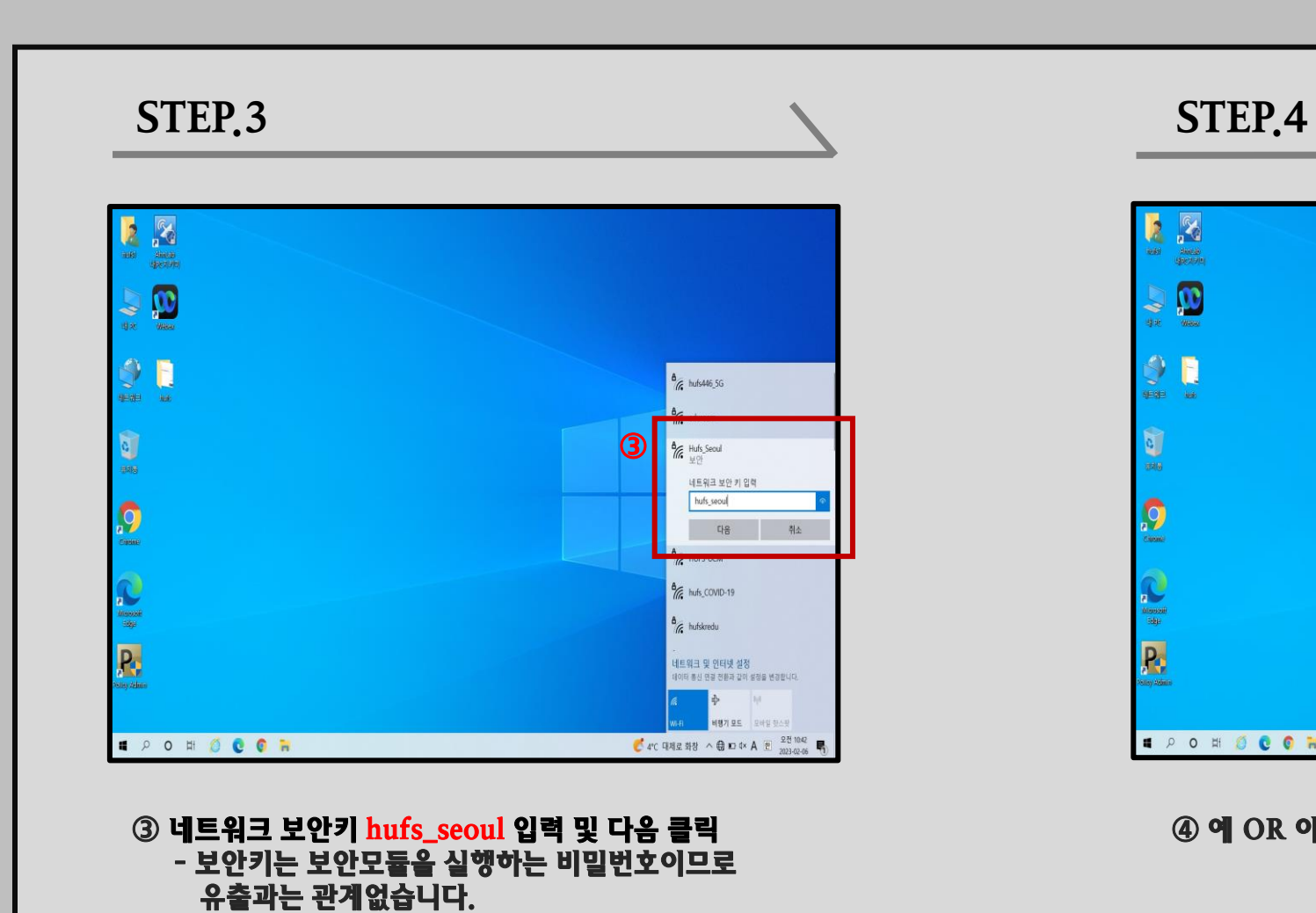

1. Windows 10 설정(설정방법 계속)

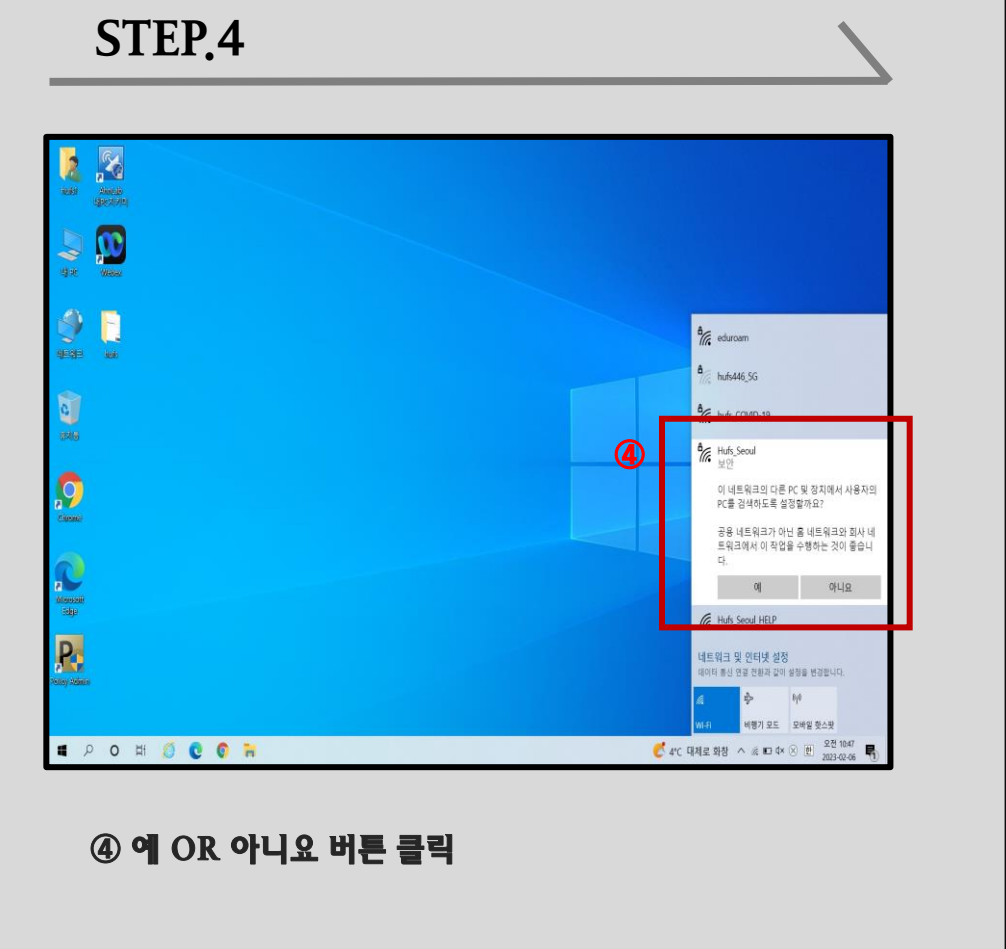

### 1. Windows 10 설정(설정방법 계속)

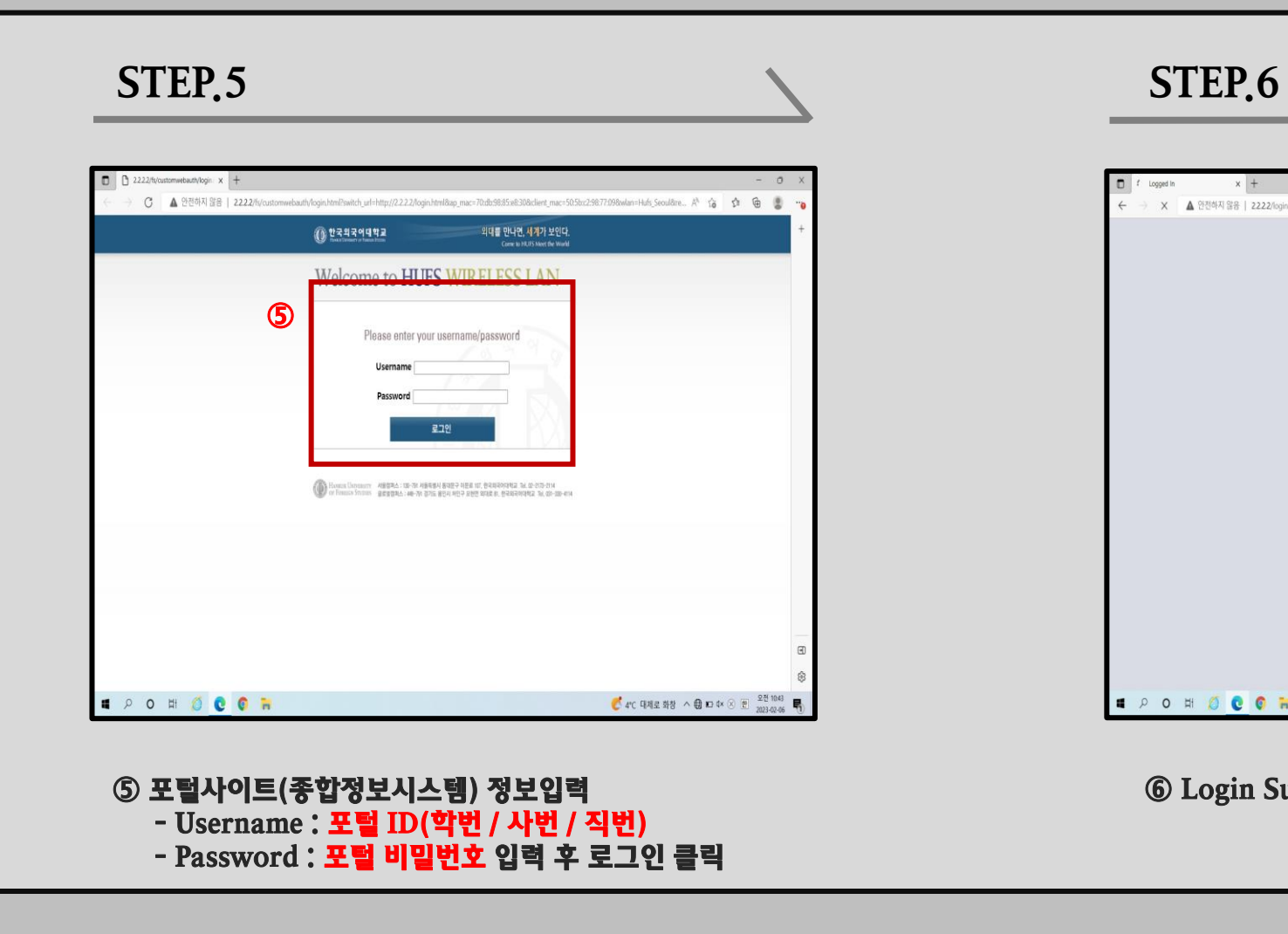

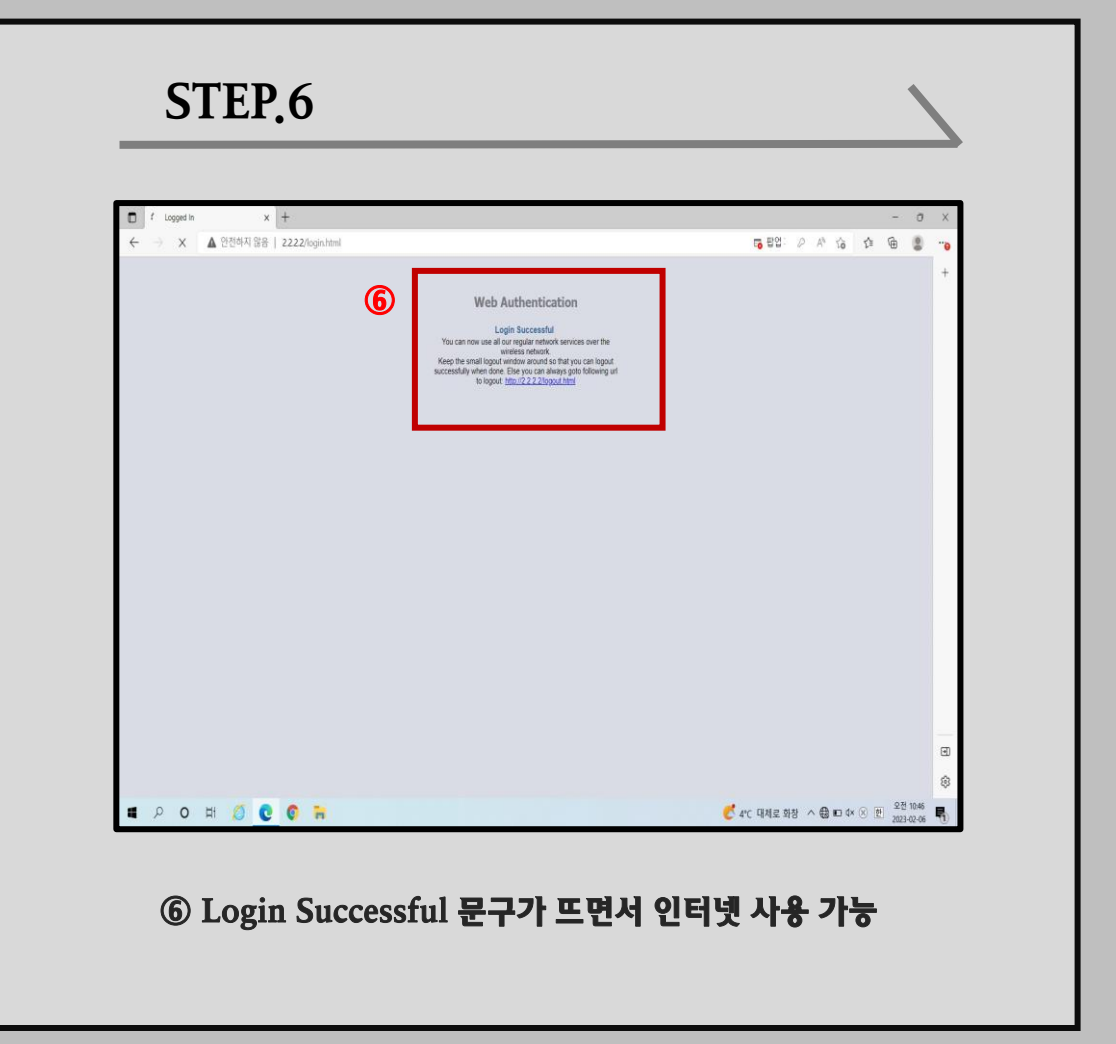

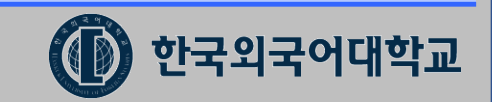

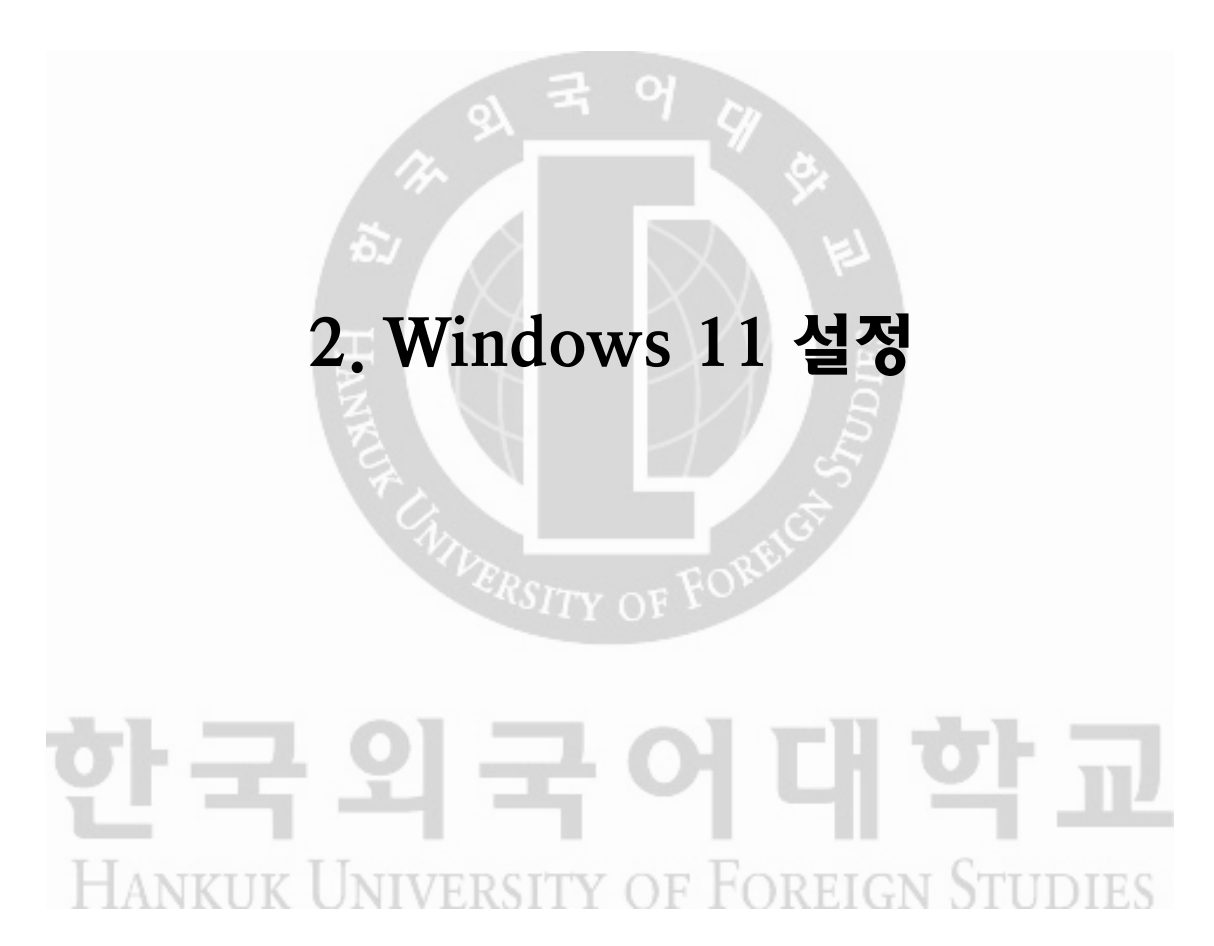

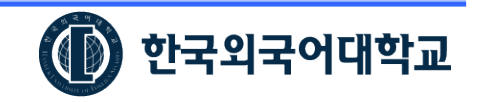

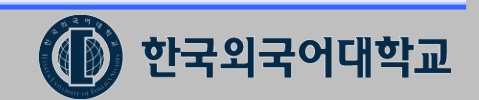

#### $\bullet$  노트북 모니터 우측 하단 와이파이 검색  $\bullet$  그래프 그래프 그래프 그래프 그래프 그래프 그래프 그래프 ② Hufs\_Seoul 와이파이 선택 및 연결

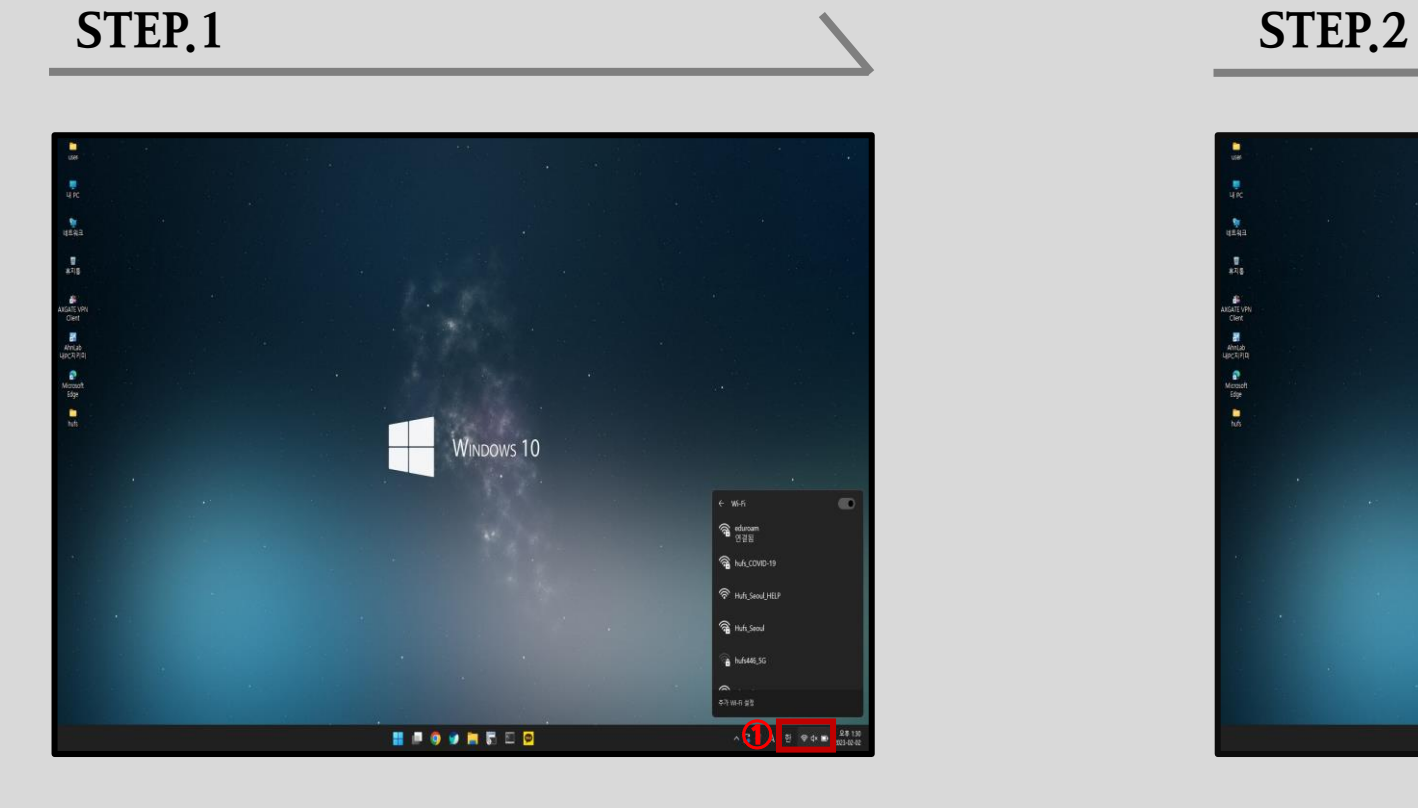

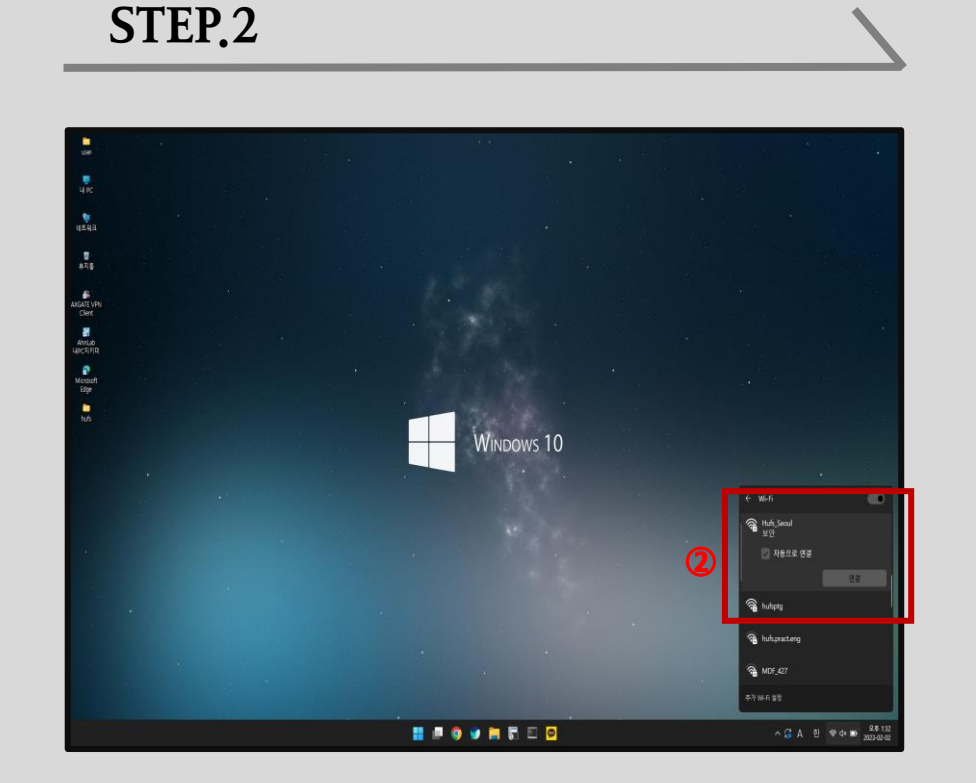

#### 2. Windows 11 설정

#### 2. Windows 11 설정(설정방법 계속)

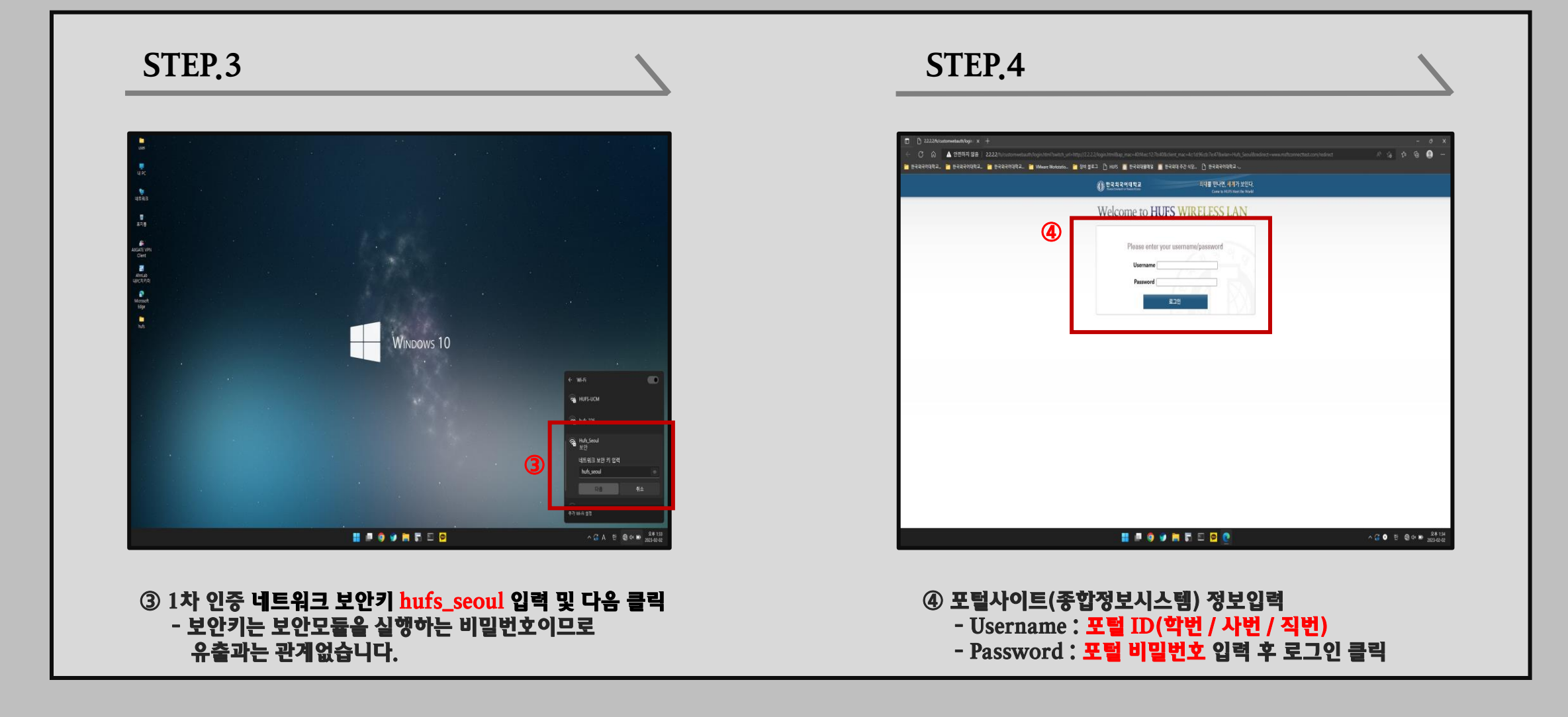

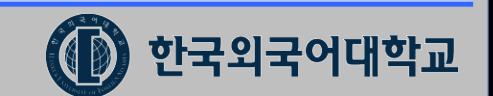

## 2. Windows 11 설정(설정방법 계속)

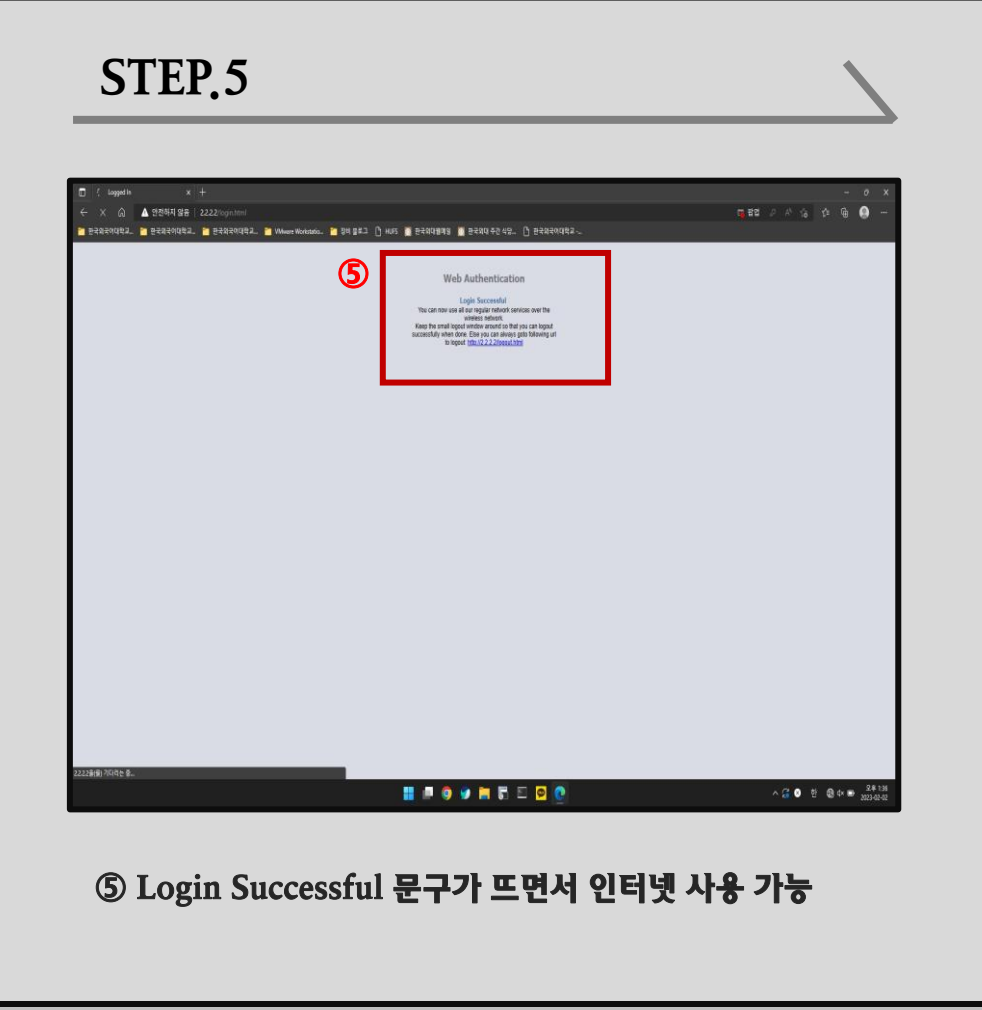

# 3. Windows 10 , 11 무선 연결 해제 후 재연결 방법

# 한국외국어대학교 HANKUK UNIVERSITY OF FOREIGN STUDIES

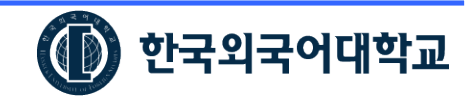

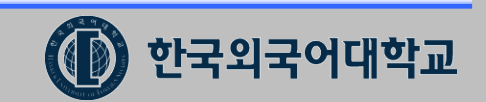

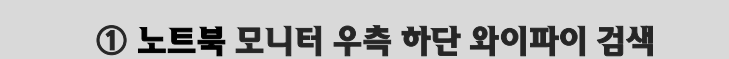

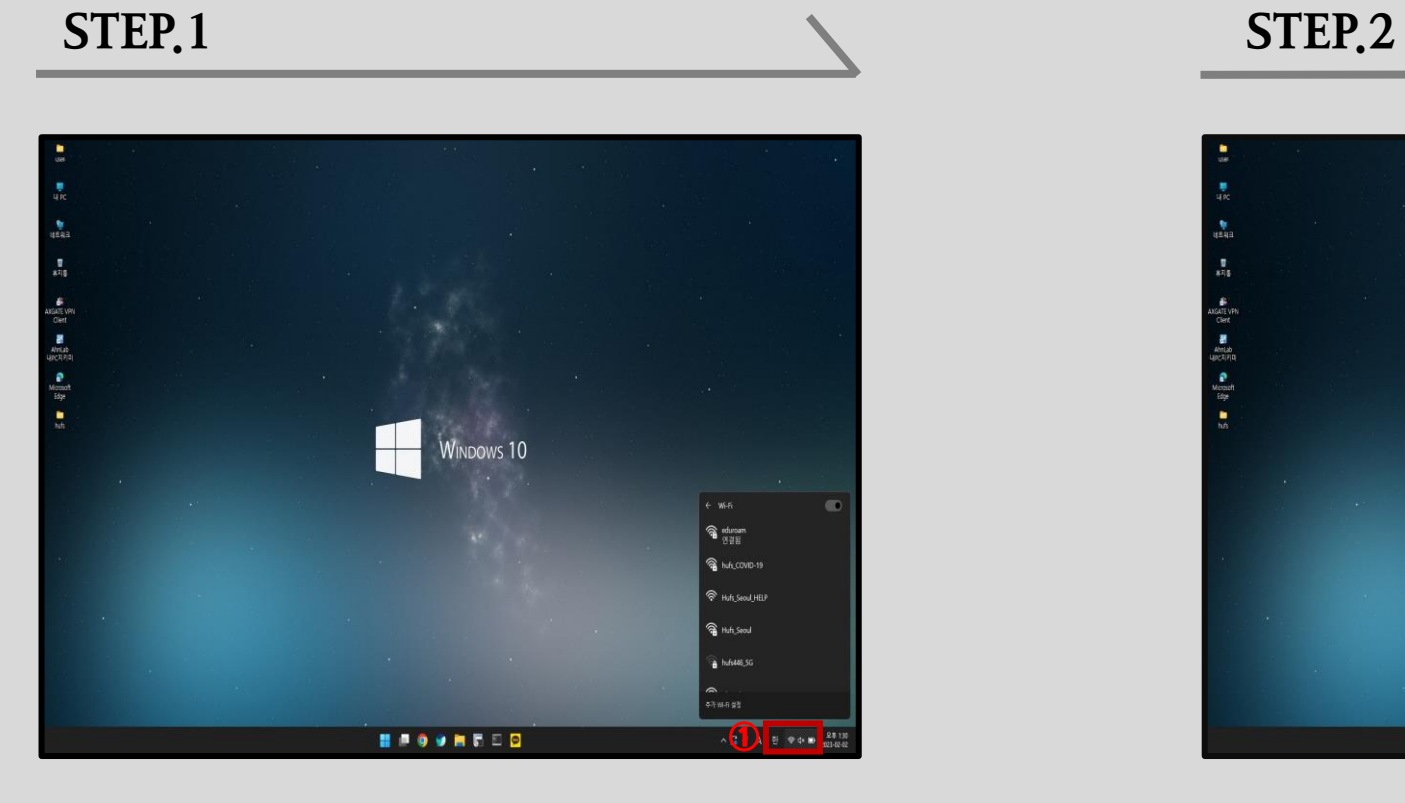

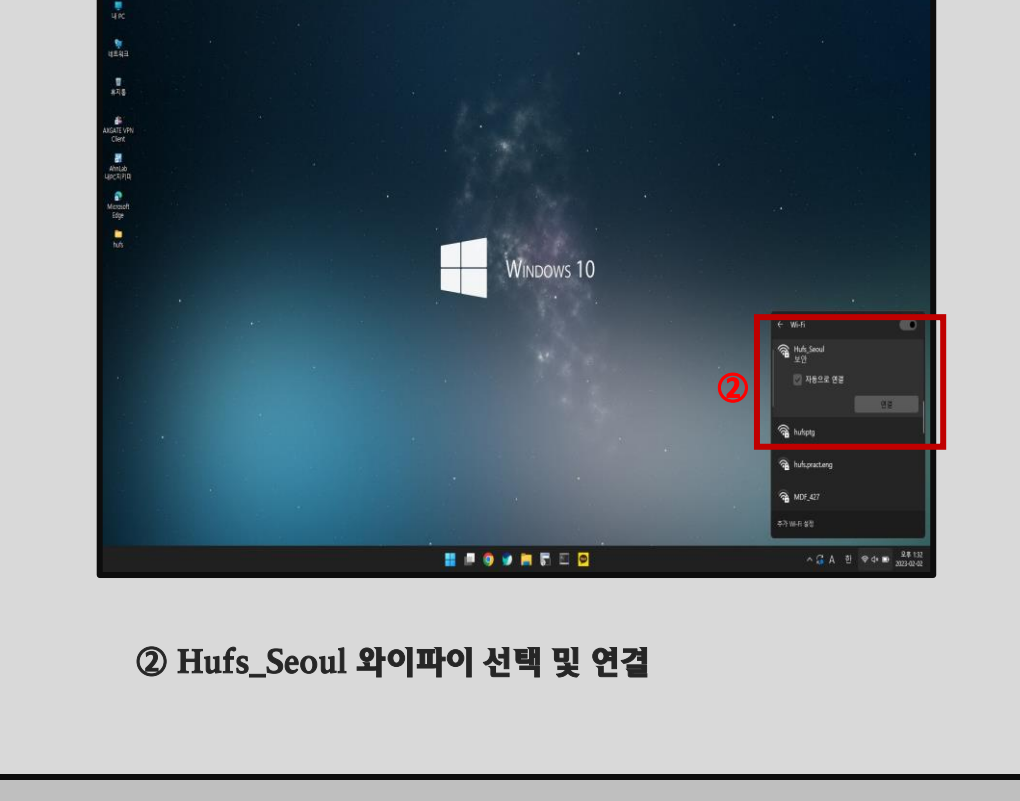

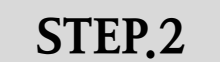

## 3. Windows 10 , 11 무선 연결 해제 후 재연결 방법

### 3. Windows 10 , 11 무선 연결 해제 후 재연결 방법(설정방법 계속)

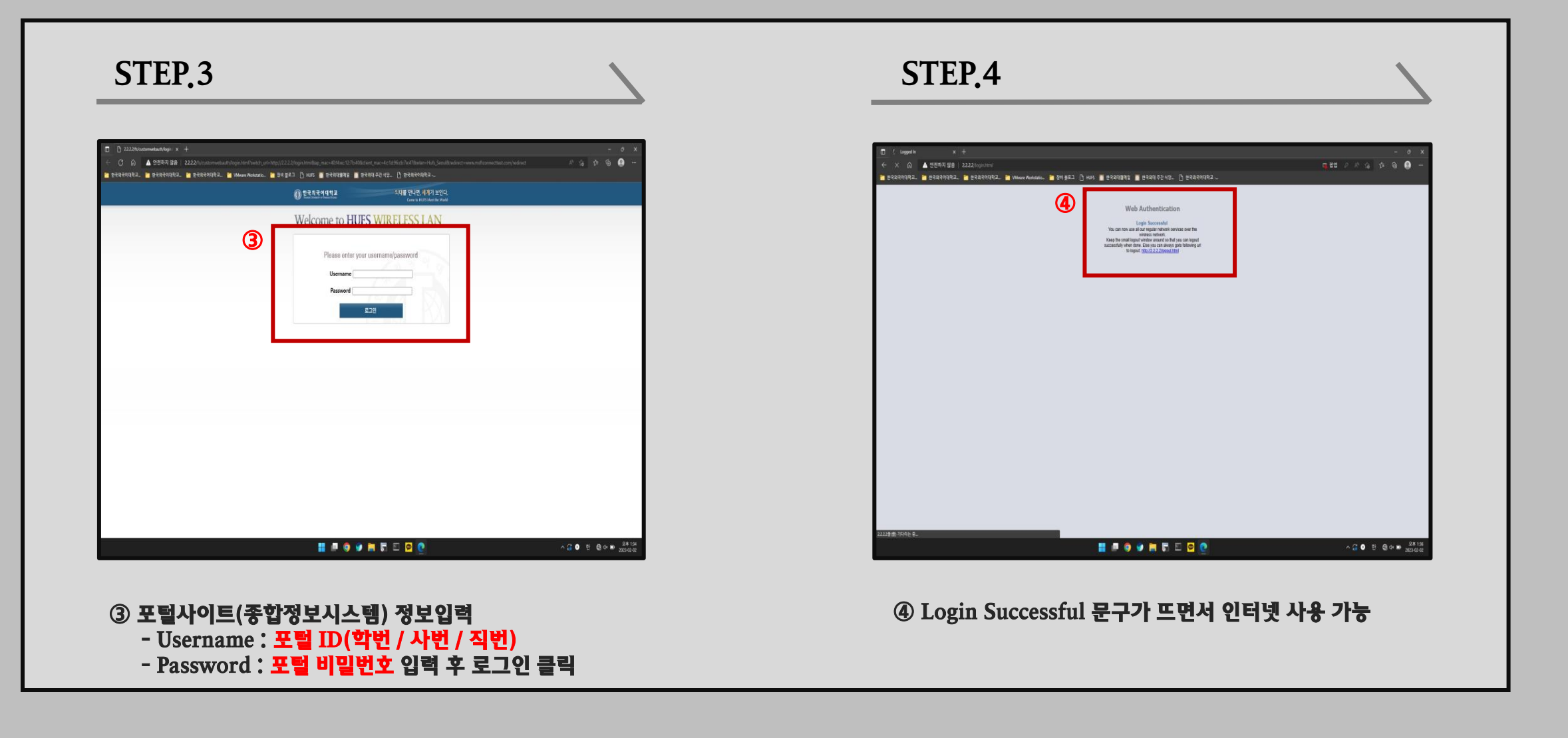

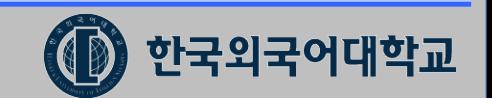